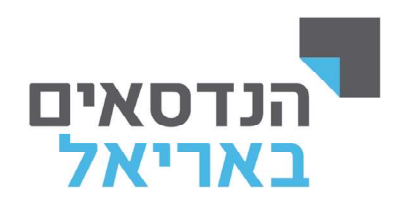

## מדריך הזנת ציונים

.1 כניסה ל"מידע האישי למרצה".

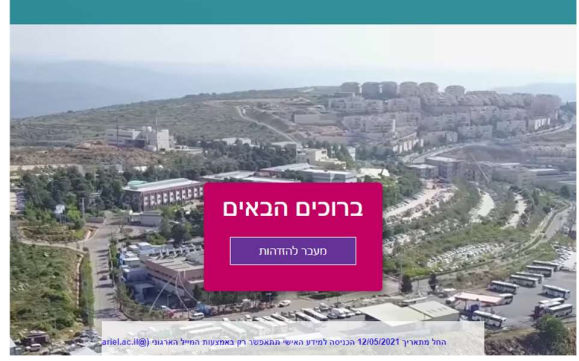

.2 לחיצה על לשונית "השיעורים שלי".

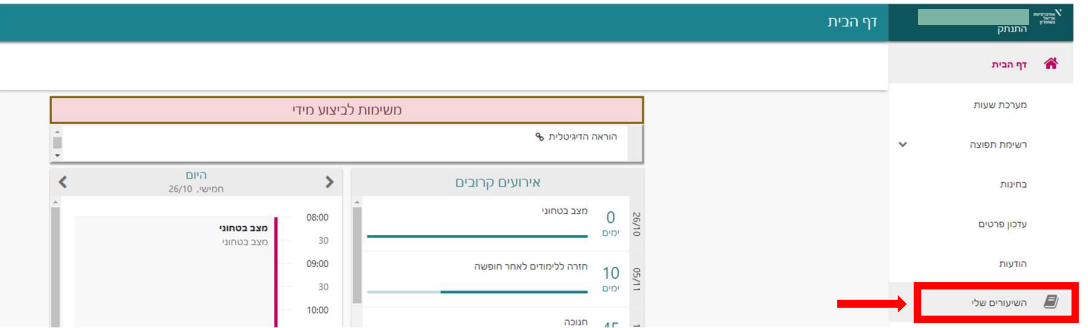

.3 עבור הקורס הרצוי בשנת הלימודים ובסמסטר הרצוי, יש ללחוץ על 3 נקודות מצד שמאל אשר פותחת רשימה יש ללחוץ על "קליטת ציונים".

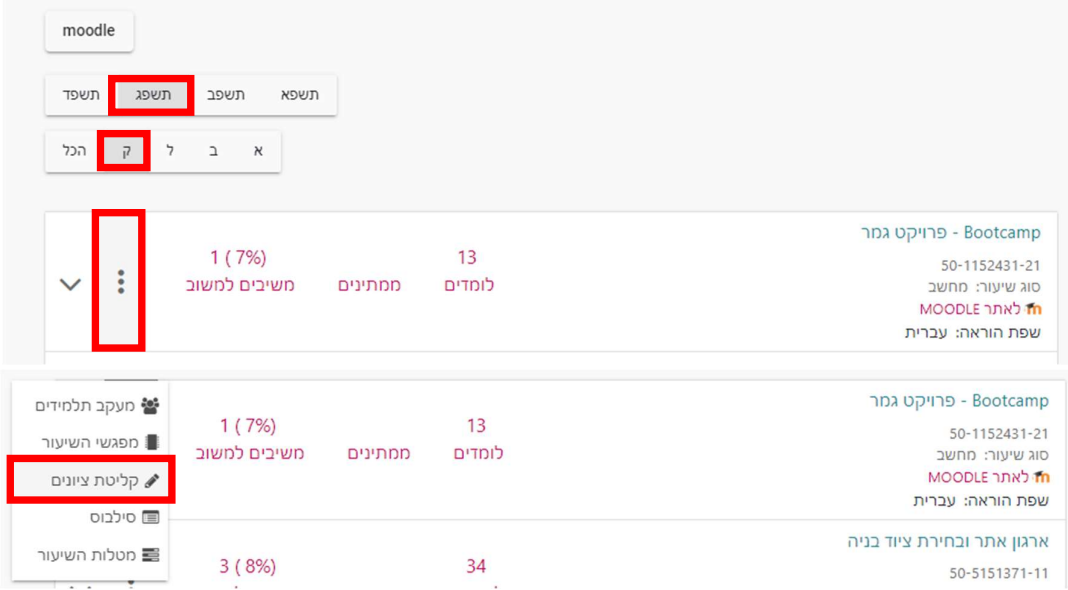

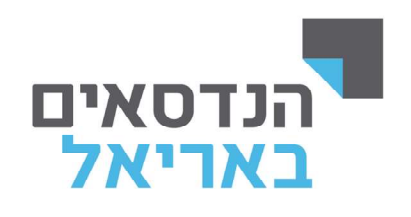

.4 יש ללחוץ על "ציון מטלה" אשר פותחת תיבות להזנת ציונים.

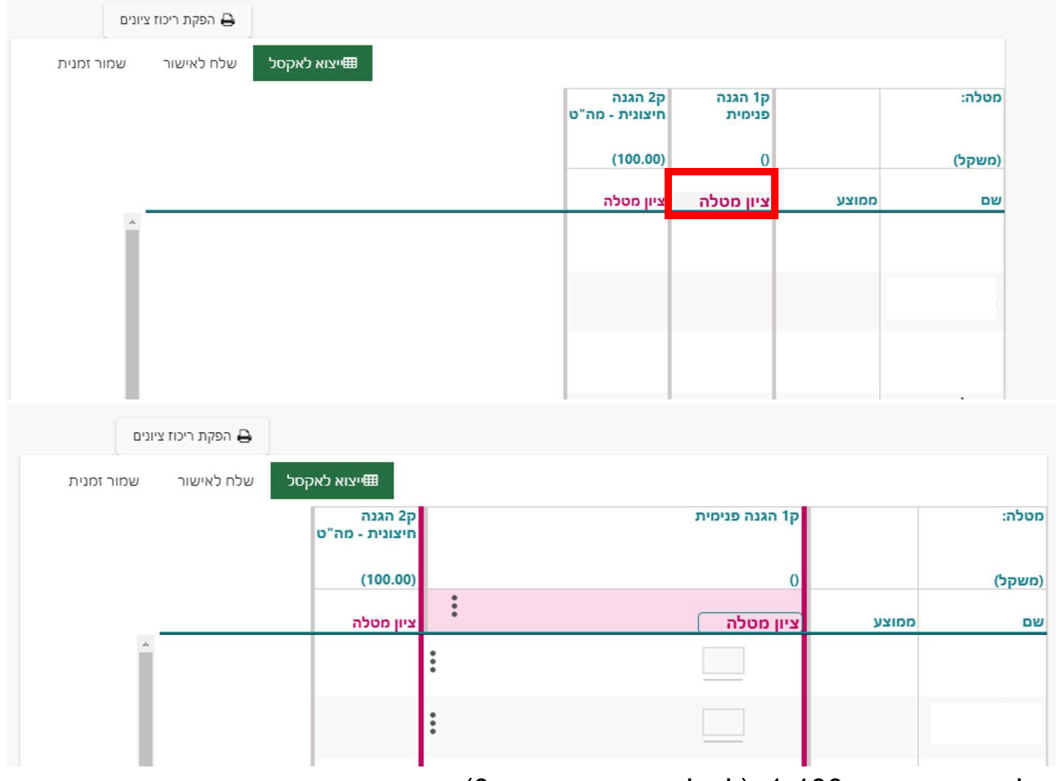

יש להזין ציון בטווח 1-100. (לא להשתמש בספרה 0)<br>5. במידה ומעוניינים להשתמש בציונים מיוחדים יש ללחוץ על 3 הנקודות וללחוץ על "בחר ציון מיוחד"

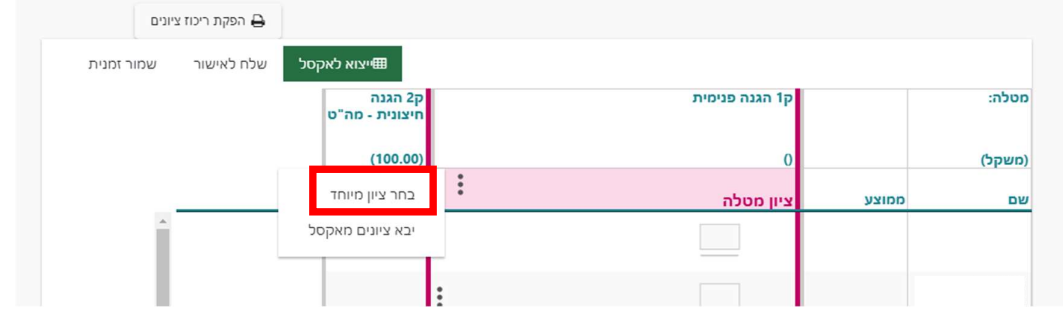

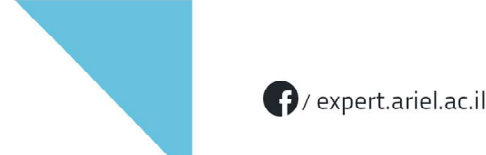

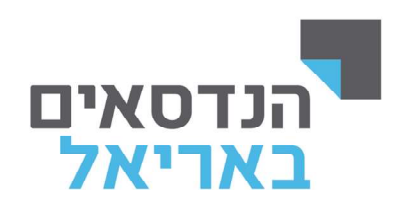

.6 תיבות לבחירת סוג "ציון מיוחד".

לא ניתן להשתמש ב"נכשל" ו/או "עבר" לפי נהלי מה"ט <u>רק ציון מספרי</u>. במידה והסטודנט לא הגיש מטלת עבודה יש לבחור "חייב עבודה". במידה והסטודנט נכשל ניתן להשתמש במילה "אפס".

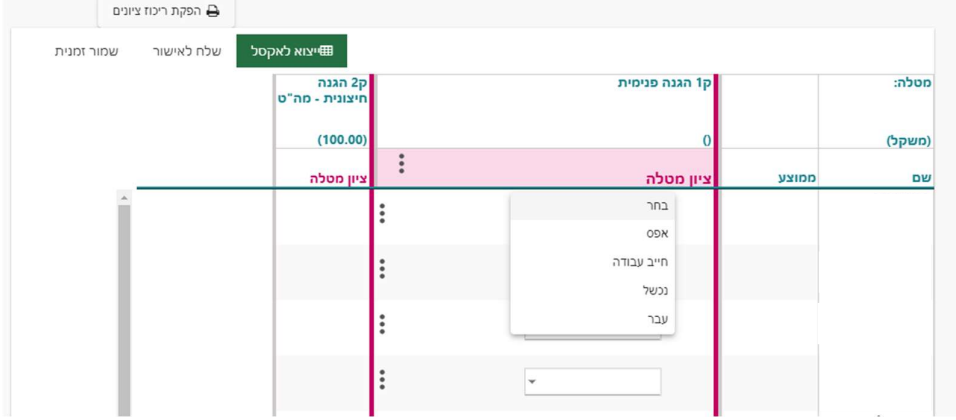

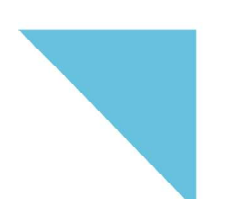